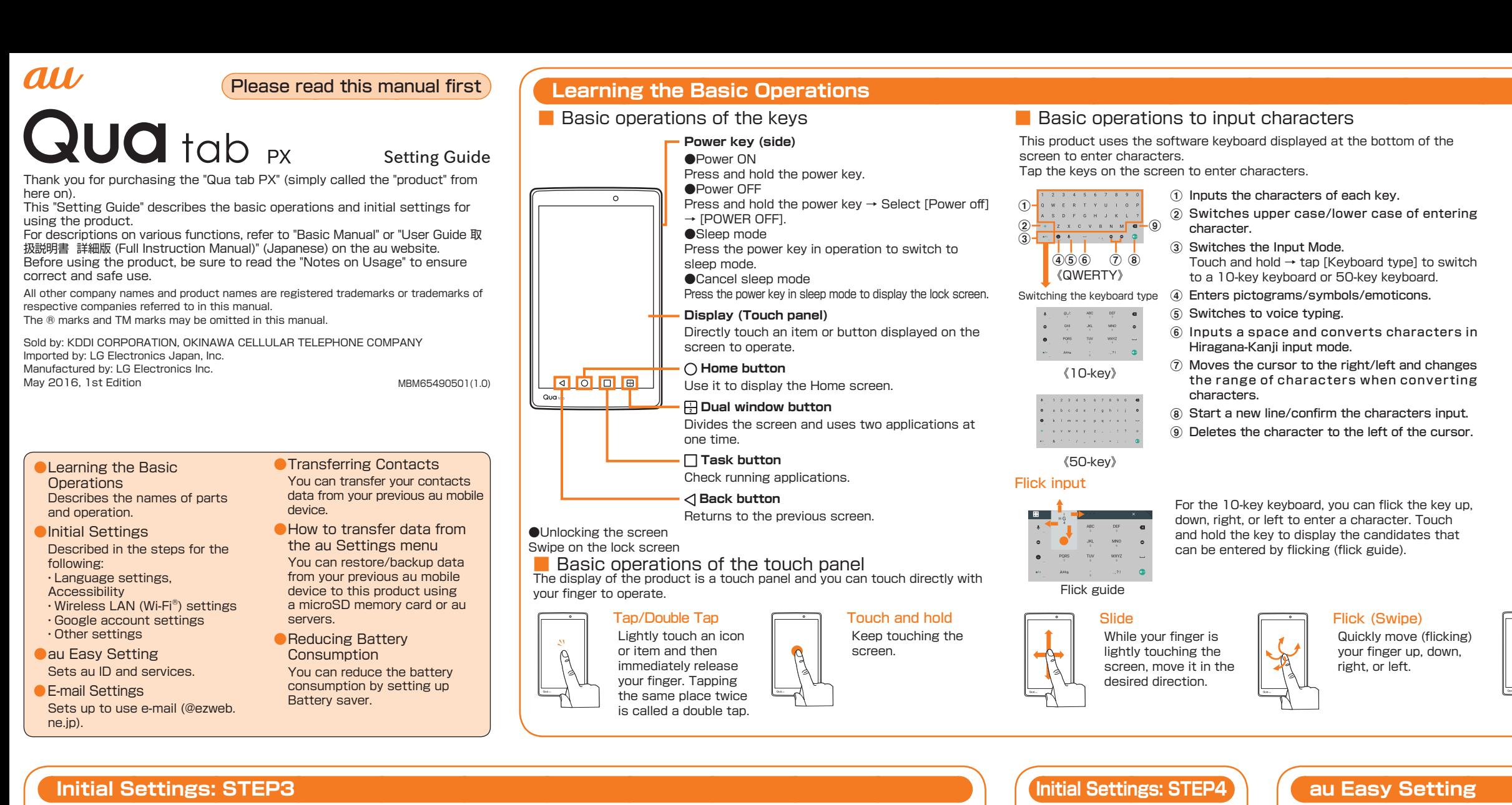

## ■ Setting up Google account

After switching to the English display,  $[Accessibility] \rightarrow review$  the precautions, [YES] → set Accessibility  $\rightarrow$   $\lceil \sqrt{ } \rceil \rightarrow \lceil \rightarrow \rceil$ \* The operations herein differ depending on the configured Accessibility settings.

You can use online services provided by Google, such as Gmail and Google Play, by setting up a Google account. This section describes how to set up an account on the initial settings screen that appears when you turn on the power for the first time. You can setup convenient au functions and services.

■ Setting au ID

■ Other settings

This section describes how to set up an au ID on the initial settings screen that appears when you turn on the power for the first time.

By using the wireless LAN (Wi-Fi®) function, you can access to the Internet using a wireless LAN environment built in your home or a public wireless LAN environment away from home.

When setting the wireless LAN (Wi-Fi<sup>®</sup>) as described in this guide, you need to be in an environment where the radio waves can be received from the wireless LAN device or public wireless LAN that you want to access to.

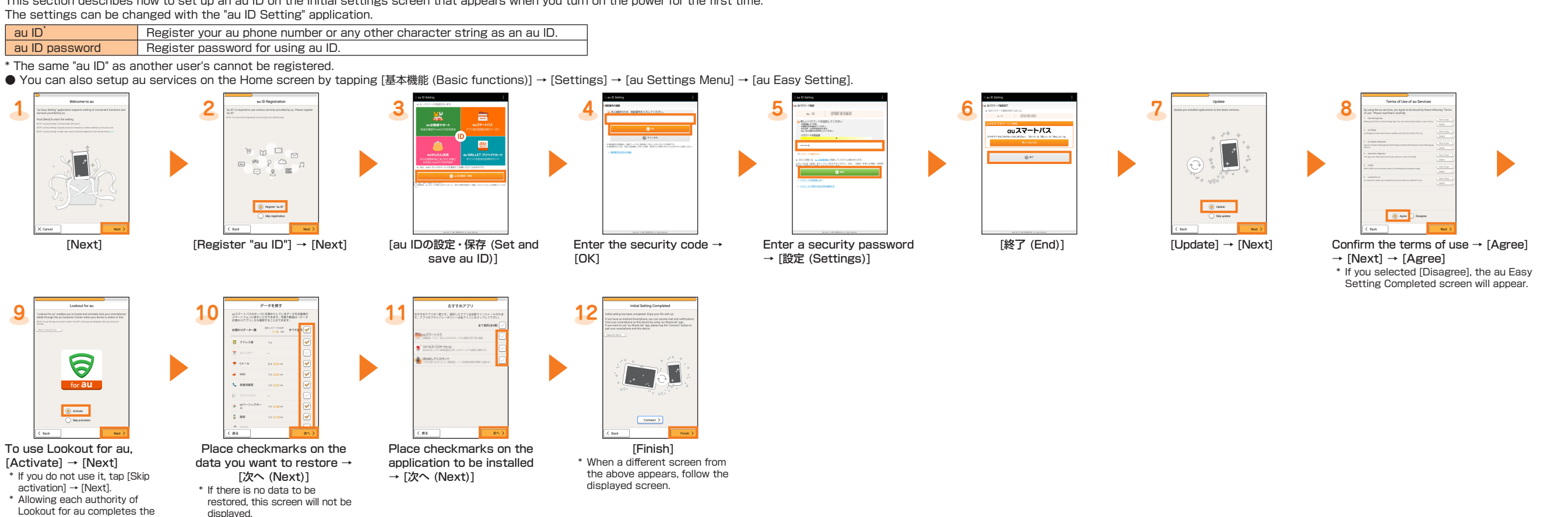

Enabling the wireless LAN (Wi-Fi®) function uses a lot of battery power. We recommend turning off the wireless LAN (Wi-Fi<sup>®</sup>) function when not using it.

> $ICONNECTI \rightarrow$  confirm the connection → [NEXT] \* This step is not required if you select a wireless LAN (Wi-Fi®) network without security settings.

When a notification icon appears on the left side of the status bar, slide the status bar down to open the notification panel to check the notification or launch the application.

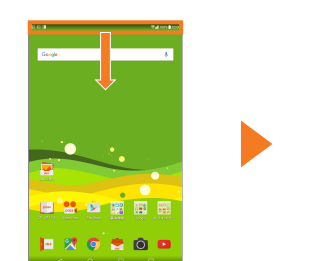

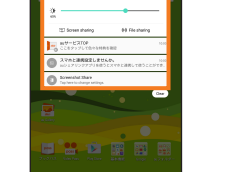

Slide down the status bar The notification panel appears

#### ■ Setting Application Authority

To use Lookout for au, [Activate] → [Next] \* If you do not use it, tap [Skip activation] → [Next]. Allowing each authority of Lookout for au completes the pre-configuration.

5  $f$  for  $au$ 

 $\overline{\bigcirc}$  action  $\overline{\hspace{2mm}}$ 

When activating the applications/functions to access the functions or information of the product for the first time, the confirmation screen appears to request the permission for the access authority.

## **Initial Settings: STEP1**

## ■ Setting the language, accessibility

This section describes the initial settings screen that appears when you turn on the power for the first time.

# ● Setting the language ● ● Setting up Accessibility **1 1**  $\begin{tabular}{|c|c|c|c|} \hline & \text{est}(08) & $\rightarrow$ \\\hline \end{tabular}$  $\boxed{\odot}$

[日本語(日本)] → select language  $\rightarrow$  [ $\rightarrow$ ] \* Once you select your desired language, the language for the initial settings screen also changes. From here on, follow the

onscreen instructions.

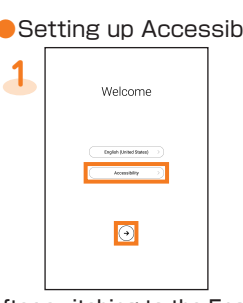

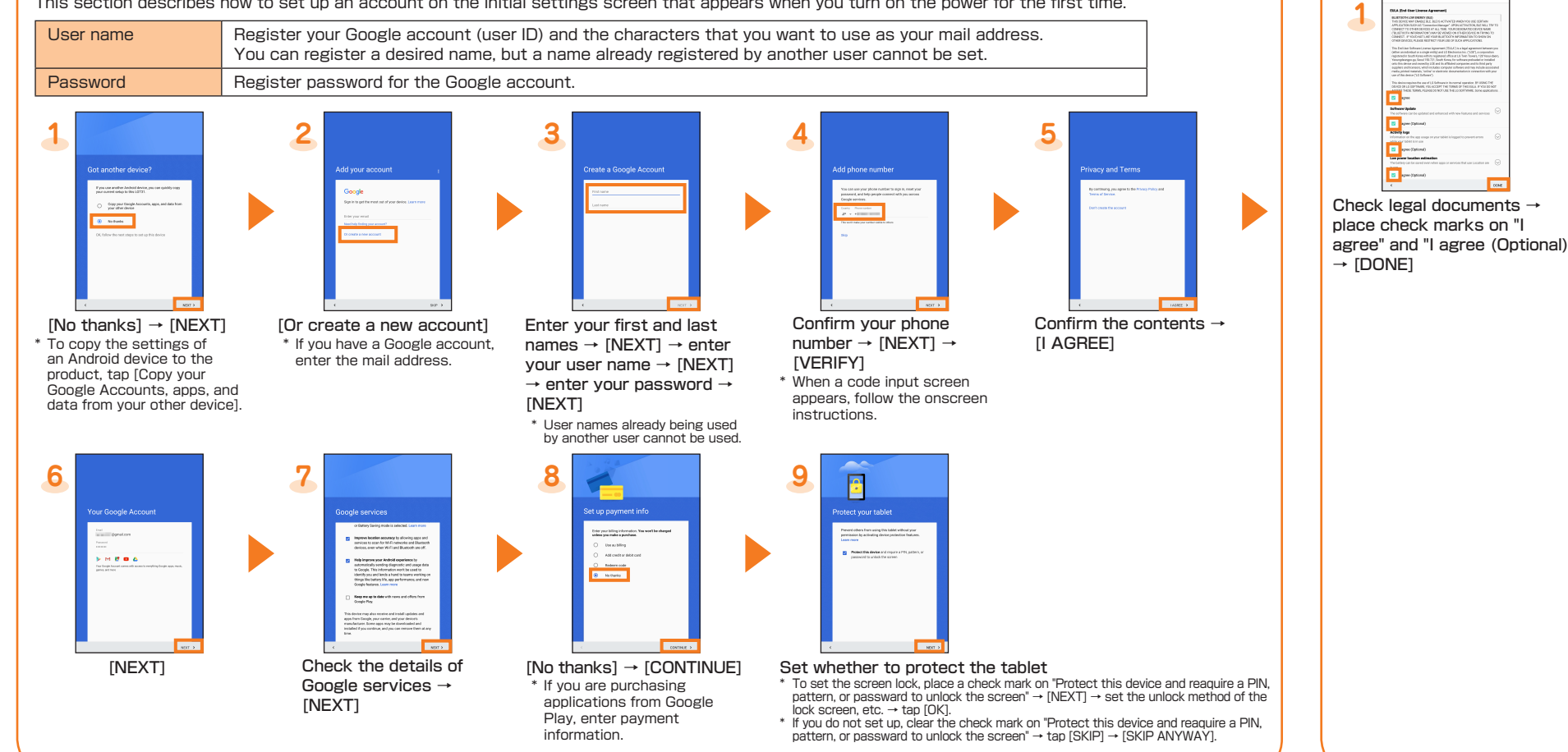

## ■ How to read the notification panel

## **Initial Settings: STEP2**

## ■ Setting Wireless LAN (Wi-Fi<sup>®</sup>)

Check the following information before setting the wireless LAN (Wi-Fi®) function.

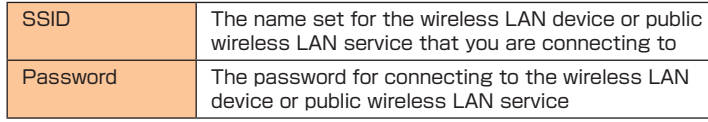

\* Connection to all public wireless LAN services is not guaranteed.

\* You may need a separate contract with a service provider to use some public wireless LAN services.

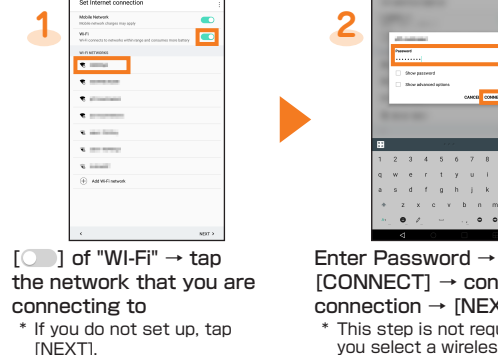

When the confirmation screen appears, confirm the content and tap "DENY" or "ALLOW".

- The explanation screen may be displayed depending on the application/ function. Also, the confirmation screen may be displayed several times or the display may be different. Carefully check the displayed content, follow the onscreen instructions.
- If the application authority is not allowed, applications/functions may not be activated or using functions may be restricted.
- In this manual, description of the confirmation screens may be omitted.

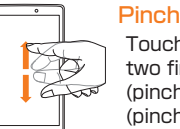

Touch the screen with two fingers and widen (pinch-out) or narrow (pinch-in) the fingers' distance.

Drag

Keep touching items or icons and trace to the desired position.

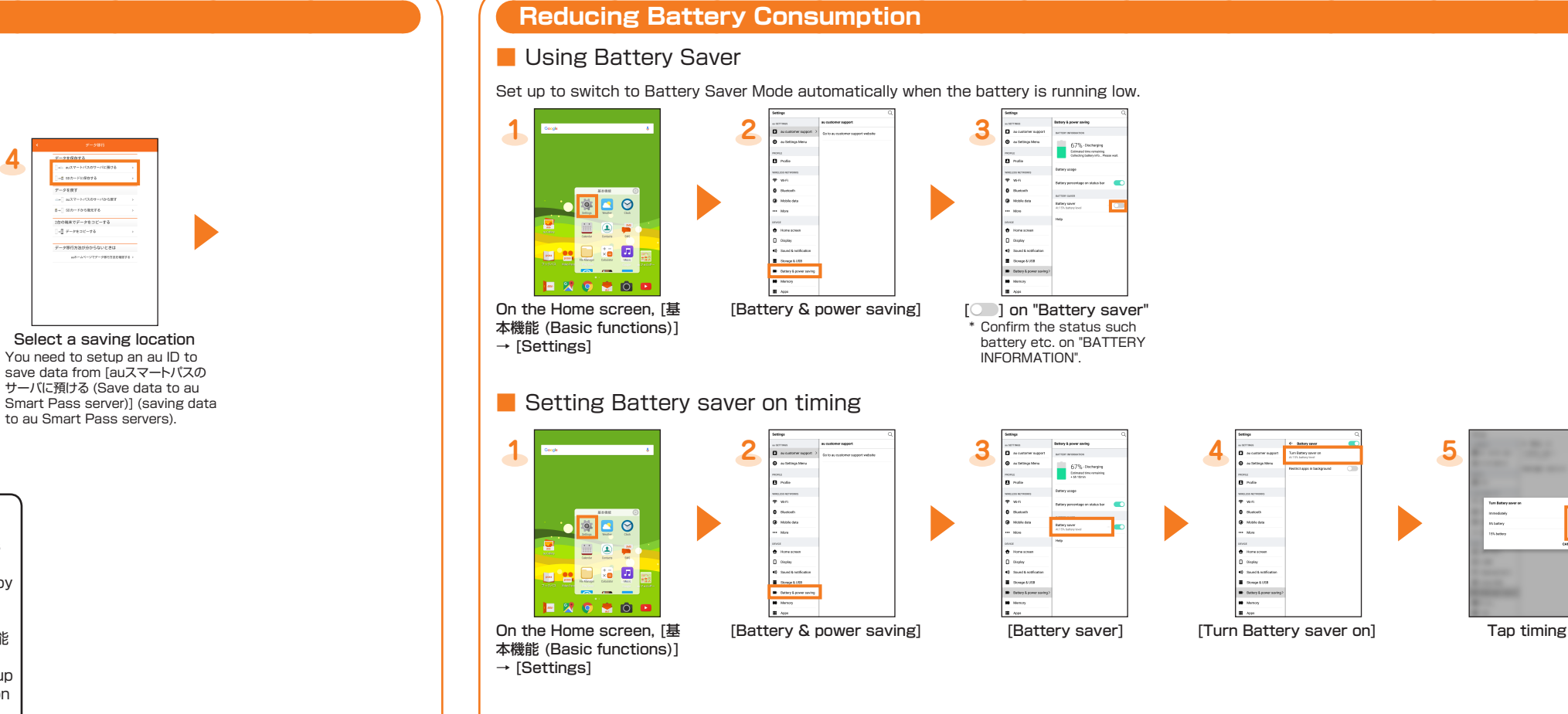

- If you use a microSD memory card to restore data, save the data from your previous au mobile device to a microSD memory card.
- How to restore data from the au Settings menu

## **How to transfer data from the au Settings menu**

Return or store data from your previously used au mobile device to this product using a microSD card or the au Smart Pass server. • You need to setup an au ID to restore or save data using au Smart Pass servers.

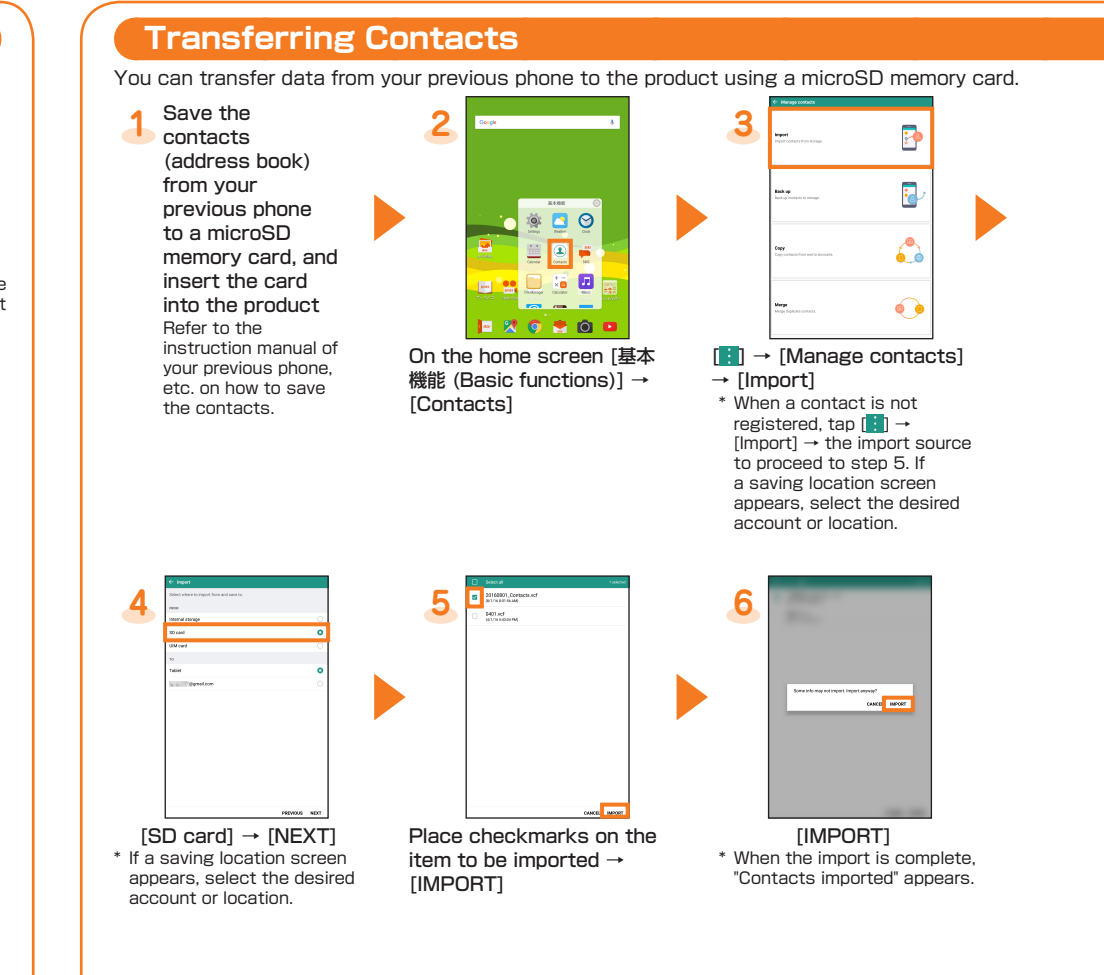

On the Home screen → [基本機能 (Basic functions)] → [Settings] → [au Settings Menu] → [Backup Setting] → place checkmarks on

E-mail (<sup>®</sup>) can be used to send/receive e-mail from this product by setting a mail account that you normally use on your PC.

**1** ●Using PC mail for the first time Setup a PC mail account. Activate this application and select an e-mail provider → enter a PC mail address and password →  $[NEXT] \rightarrow$  follow the onscreen instructions. \* If you need to manually enter the settings, contact your service

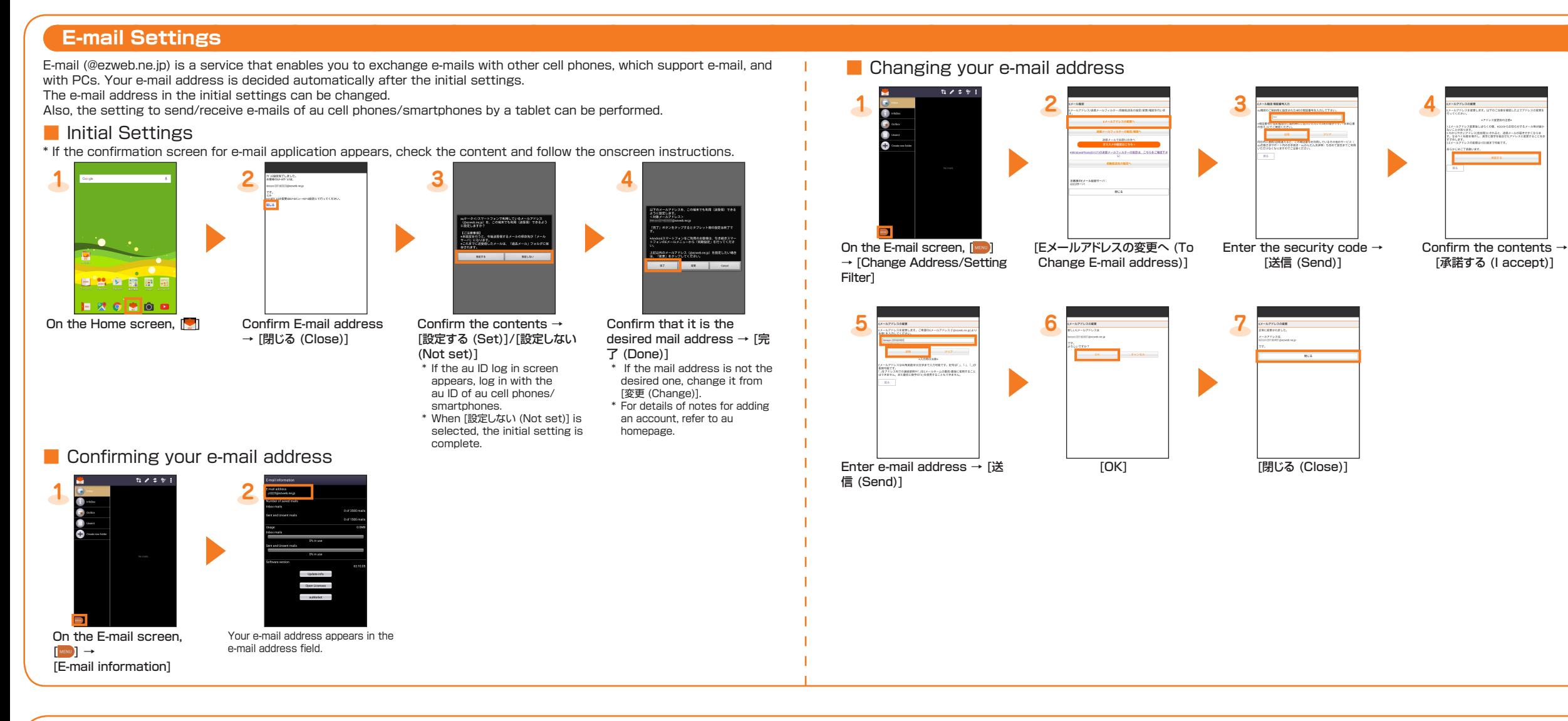

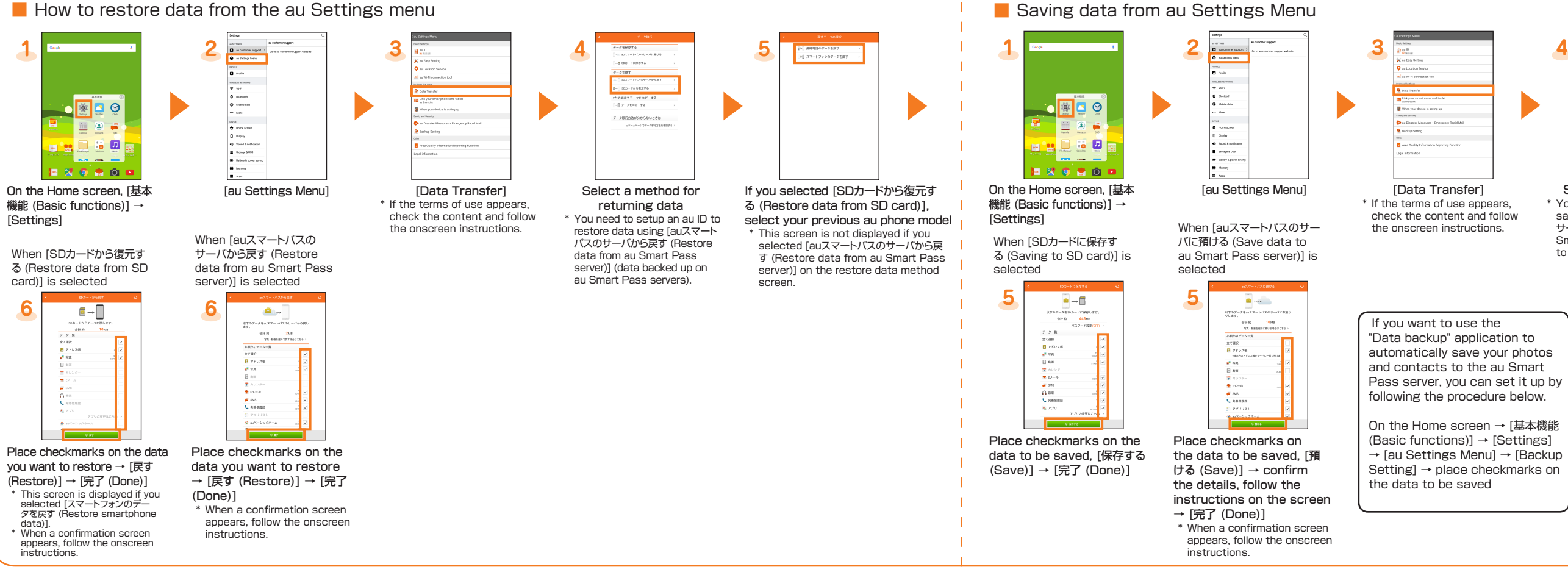

"Data backup" application to automatically save your photos and contacts to the au Smart Pass server, you can set it up by following the procedure below.

#### ■ PC mail

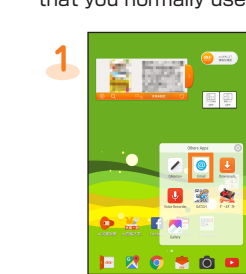

provider or system administrator for the correct PC mail account settings.

On the Home screen, [Others Apps] → [Email] ■ Gmail

Gmail is a mail service provided by Google. You can send/receive Gmail from this product. You can also use Gmail from the PC or the browser on the product and share mail information.

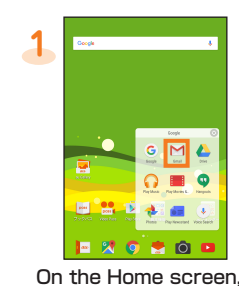

[Google] → [Gmail]